## Instructions for Enrolling in the Northwestern University Student Health Insurance Plan (NU-SHIP)

Follow the instructions below to *enroll* (or confirm your annual re-enrollment), in the Northwestern University Student Health Insurance Plan (NU-SHIP) via CAESAR*.* For more information on student health insurance, visit us at: [http://www.northwestern.edu/student-insurance/.](http://www.northwestern.edu/student-insurance/) **Please note: Northwestern University requires all degree-seeking international students – students holding a J-1 or F-1 U.S. visa – to maintain enrollment in the NU Student Health Insurance Plan (NU-SHIP) for the entire time they are studying at Northwestern).**

**\_\_\_\_\_\_\_\_\_\_\_\_\_\_\_\_\_\_\_\_\_\_\_\_\_\_\_\_\_\_\_\_\_\_\_\_\_\_\_\_\_\_\_\_\_\_\_\_\_\_\_\_\_\_\_\_\_\_\_\_\_\_\_\_\_\_\_\_\_\_\_\_\_\_\_\_\_\_\_\_\_\_\_\_\_\_\_\_\_\_\_\_\_\_\_\_\_\_\_\_\_\_\_\_\_\_\_\_**

- **Step 1** Navigate to the CAESAR login page, [https://caesar.ent.northwestern.edu](https://caesar.ent.northwestern.edu/) and sign-in using your Northwestern NetID and password. The CAESAR homepage appears.
- **Step 2** On the CAESAR Homepage, click the **Profile** tile.

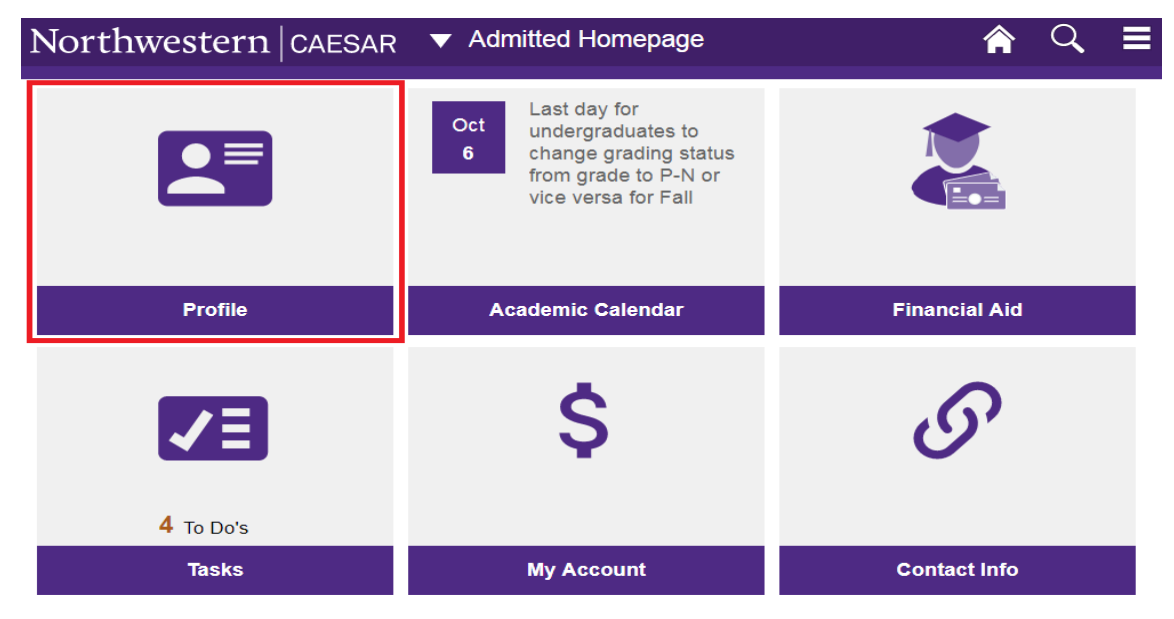

**Step 3** Click on **Student Health Insurance** in the left hand menu.

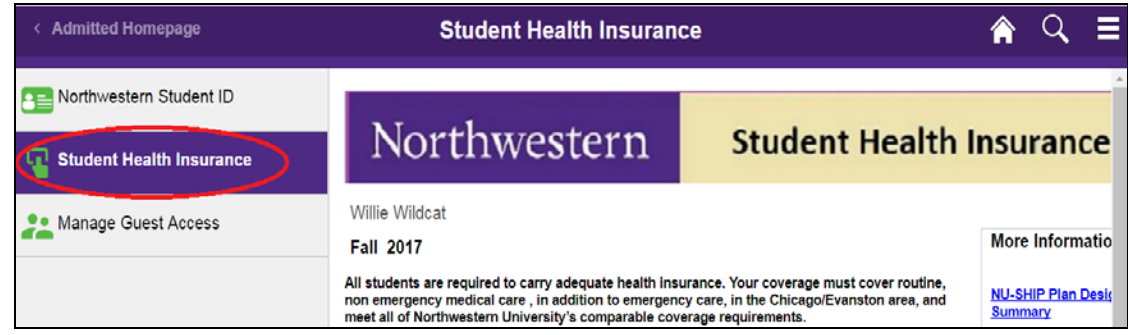

The **Northwestern Student Health Insurance** page appears. Review the Northwestern insurance requirements before proceeding.

**Step 4** Select **Confirm my enrollment** to enroll in the Northwestern University Student Health Insurance Plan (NU-SHIP) by placing your cursor inside the "○" radiobox provided to the left of the text.

Press Continue to proceed.

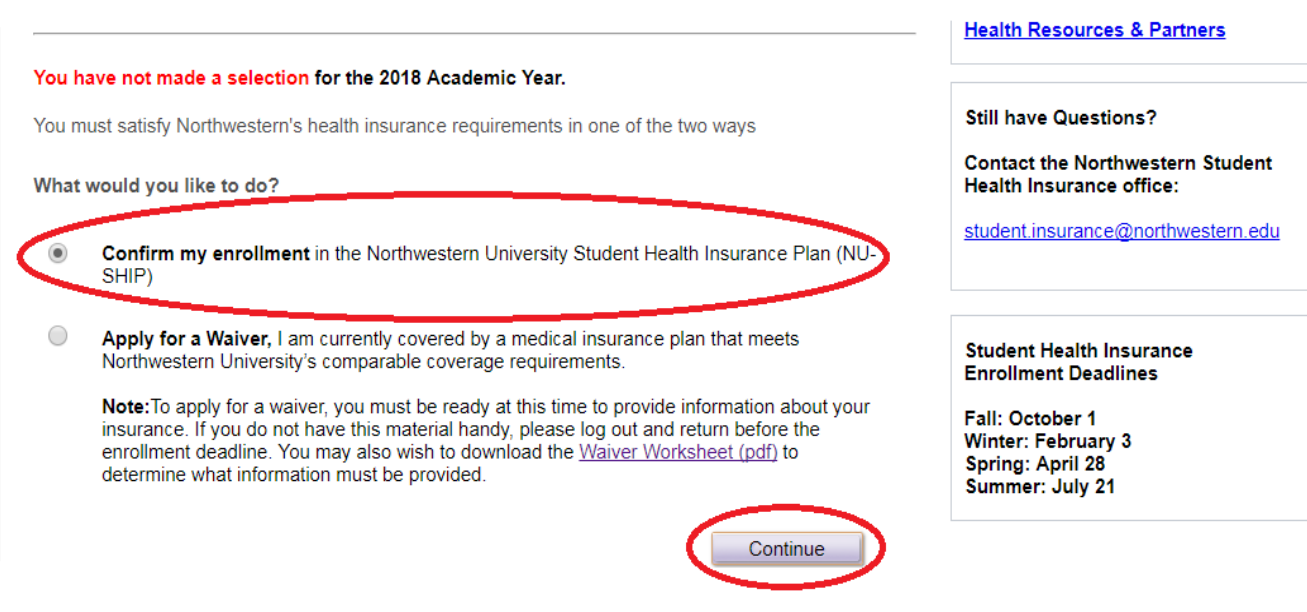

**Step 5** Click on the checkbox to the left of "**Certificate of Accuracy"**; enter a Parent/Spouse/Other

**Email Address** in the box provided (if desired) and press **Submit** 

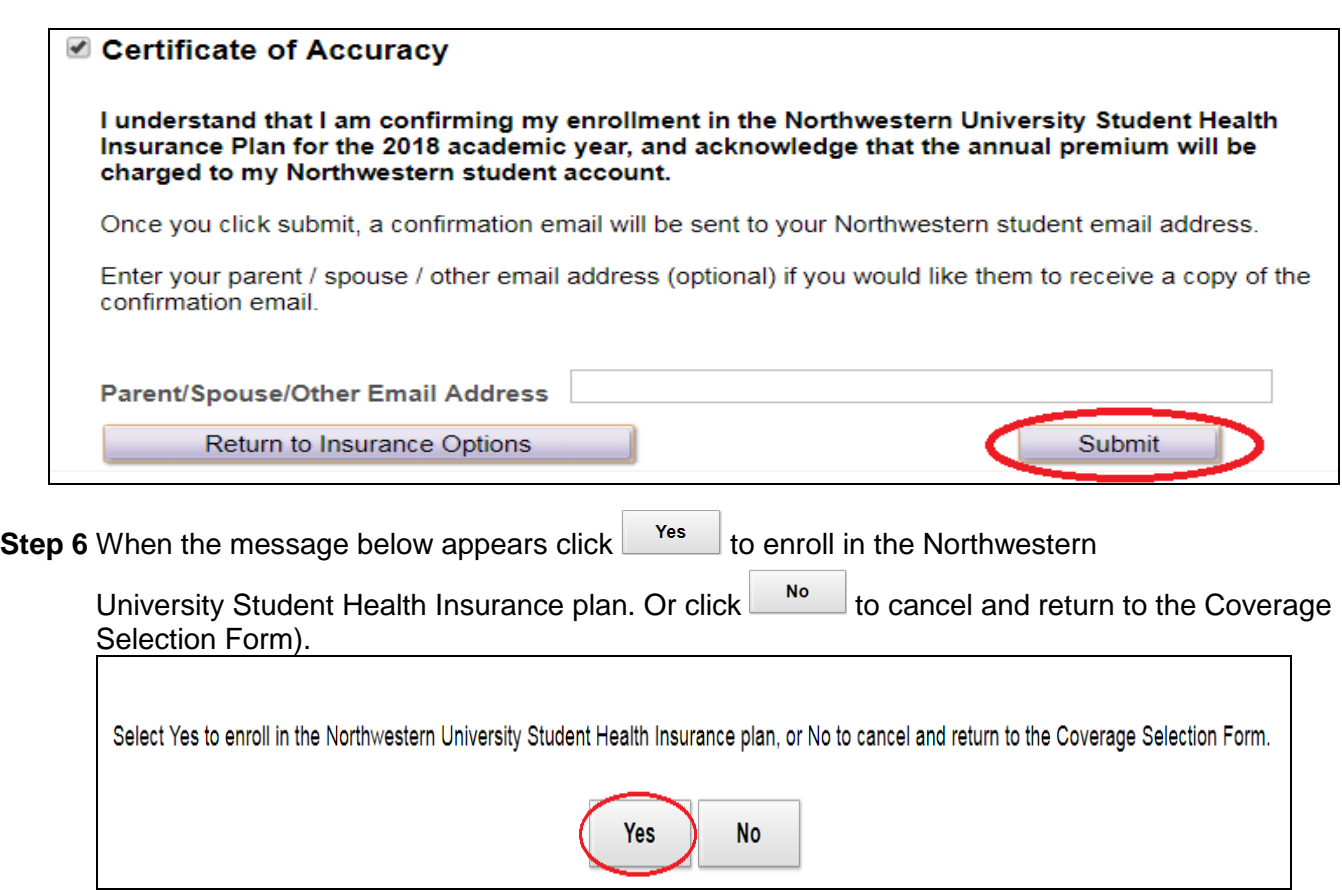

## **Step 7 Congratulations** – you have successfully enrolled in the **NU Student Health Insurance Plan**!

Press **Find All Accords** Friendly Page to print a copy of your enrollment for your records; press

return to your CAESAR home page or press **Return to Insurance Options** to change your selection.

- **Please note**: all modifications must be made by the enrollment deadline for your term of entry (October 1 for Fall enrollees).
- Full plan details are available in the **[Plan Details & Benefits Summary brochure \(pdf\).](http://www.northwestern.edu/student-insurance/forms-resources/assets/ash-plan-design-benefits-summary.pdf)**

**Step 8** To ensure account security, when you have completed your transaction, from the top right of the

**CAESAR banner**, *click* **and select Sign Out**. Close your browser.

To review your bill on CAESAR *(note: the billing cycle runs on the 10th of each month),* navigate to your homepage **Select** the **My Account Tile > View My Account**. An itemized charge for the Student Health Insurance plan will appear on your Northwestern University Customer Account *(after you have processed your registration)*.

## **Further assistance:**

- For more information on student health insurance, visit us at: [http://www.northwestern.edu/student-insurance/.](http://www.northwestern.edu/student-insurance/)
- On the **Evanston** campus, contact the Student Health Insurance office at 847-491-2113 or email [student.insurance@northwestern.edu.](mailto:student.insurance@northwestern.edu)
- On the **Chicago** campus, contact the Student Health Insurance office at 312-503-1242 or email [student.insurance@northwestern.edu](mailto:student.insurance@northwestern.edu)
- For more information on these and other CAESAR functions, visit: [http://www.northwestern.edu/ses/students/index.html.](http://www.northwestern.edu/ses/students/index.html)